# Sistema de Turnos

y Administración de Centros Médicos

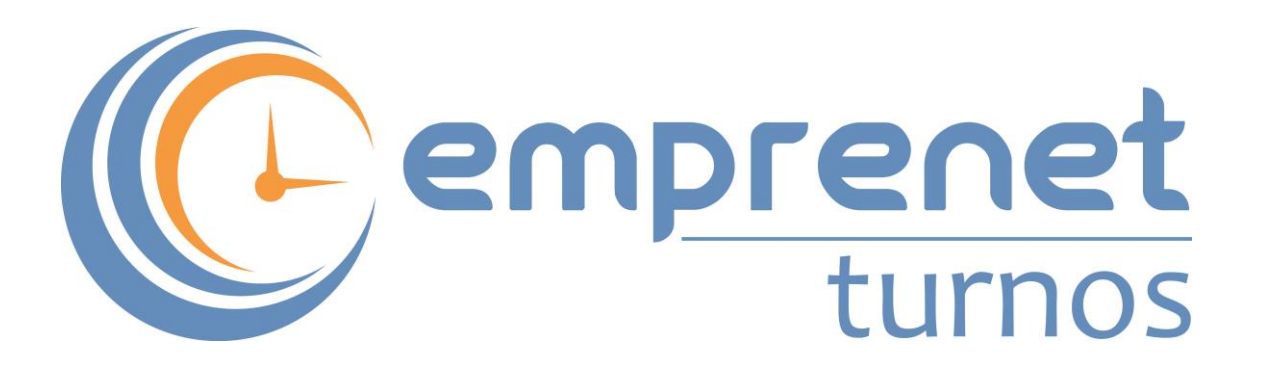

# **Manual**

# **Módulos de Turnos por Internet y Envío de Recordatorios**

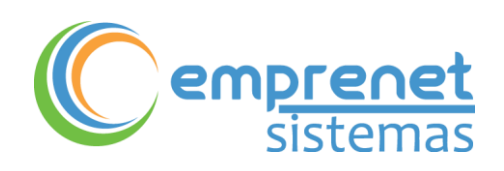

## Índice

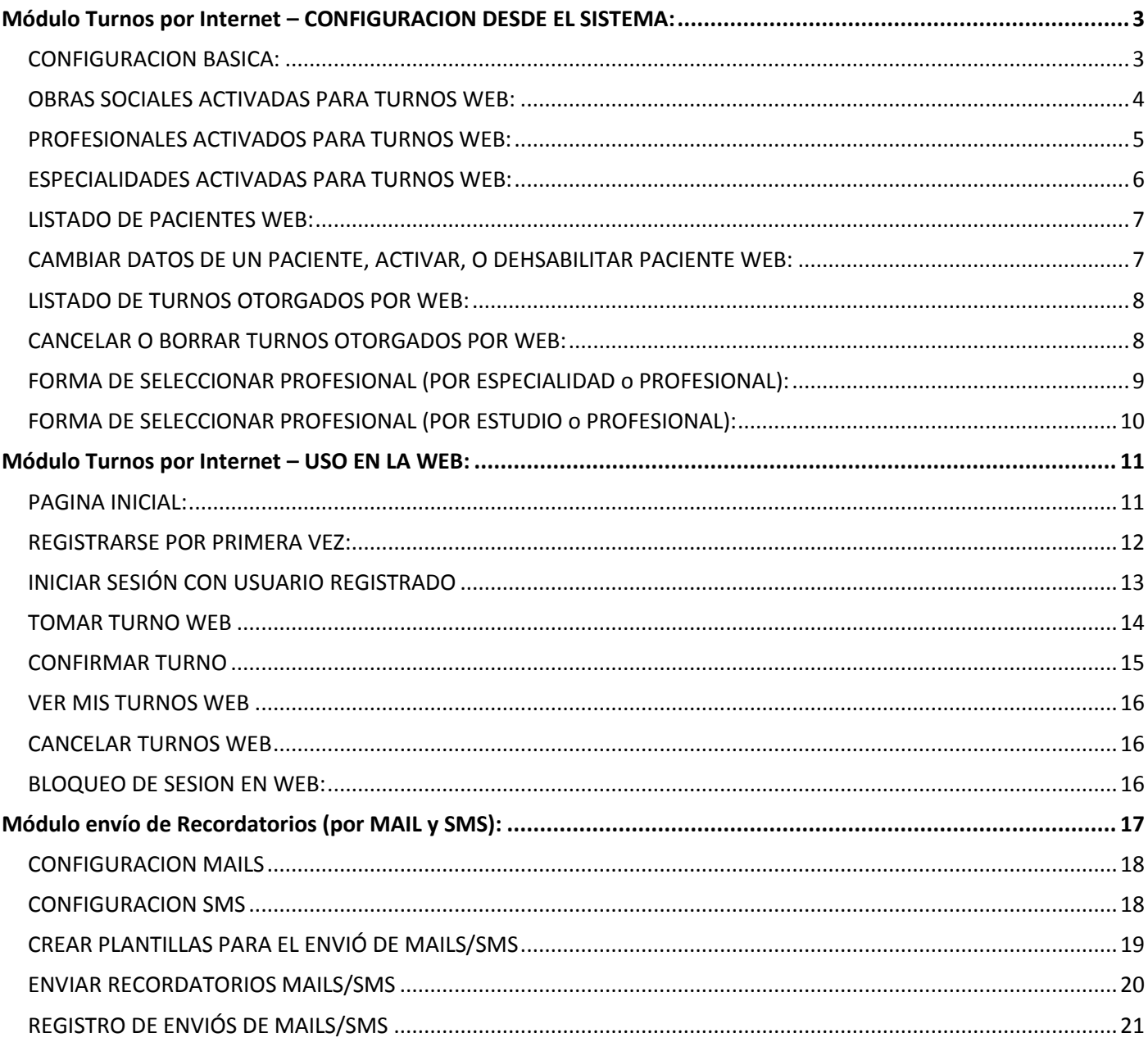

Copyright © 2015 by Emprenet Sistemas. Todos los derechos reservados

## <span id="page-2-0"></span>*Módulo Turnos por Internet – CONFIGURACION DESDE EL SISTEMA:*

Las opciones del Módulo de Turnos por Internet se ubican en el menú TURNOS WEB

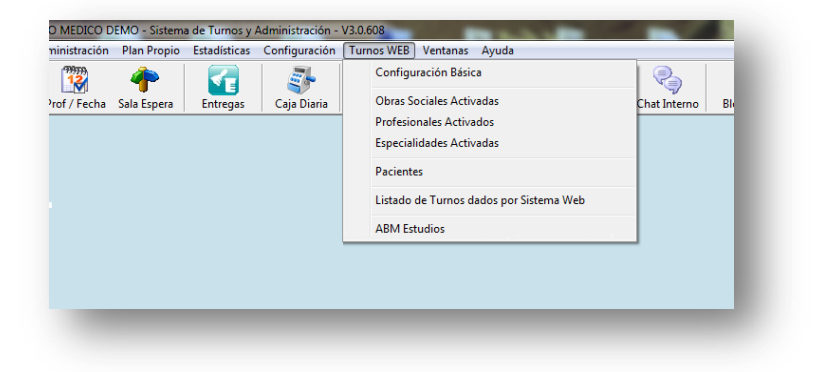

#### <span id="page-2-1"></span>*CONFIGURACION BASICA:*

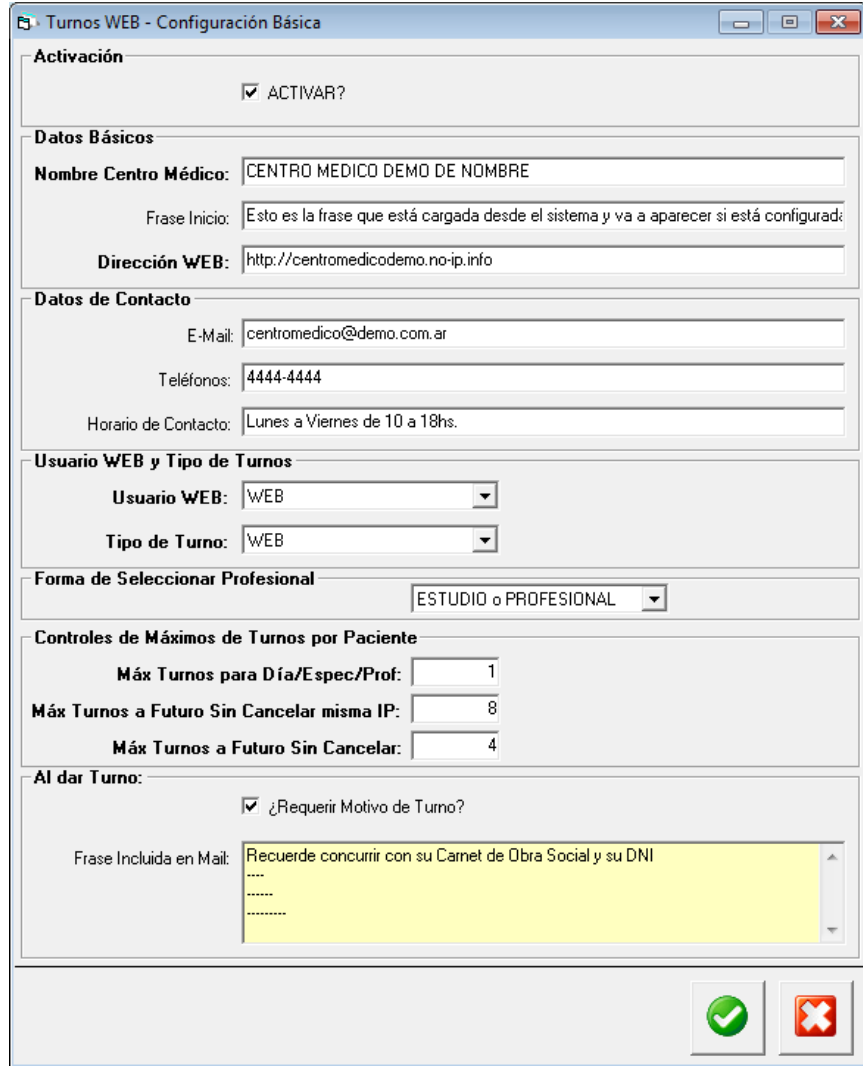

**ACTIVAR:** destilando esta opción nadie podrá ingresar a la Web para otorgar los turnos.

**Frase Inicio:** lo que escriba aquí aparecerá en la página inicial de la Web.

**Dirección Web:** debe completar la dirección exacta de su página Web para los Turnos por Internet

**Datos de Contacto:** aparecerán en la Web y los mails automáticos enviados a los Pacientes.

**Usuario Web:** se recomienda dejar el usuario por default "WEB" en ambos casos.

**Forma de seleccionar Profesional:** (*ver Pág. XX "Forma de Seleccionar Profesional).*

**Controles de Máximos de Turnos por Paciente:**

**Máx. Turnos para Día/Espec/Prof:** es la cantidad de Turnos que podrá otorgarse el mismo Paciente con el mismo Profesional en el mismo día de atención. Se recomienda poner "1".

**Máx. Turnos a Futuro Sin Cancelar** 

3

**misma IP:** es la cantidad de Turnos a futuro que podrán otorgarse desde la misma computadora. Se recomienda poner la cantidad de Turnos a futuro que desea permitir por ejemplo a una familia entera.

**Máx. Turnos a Futuro Sin Cancelar:** es la cantidad de turnos a futuro que puede otorgarse un mismo Paciente. Requerir motivo del Turno: si está tildado, será obligatorio para el Paciente indicar el Motivo al darse un Turno Web.

**Frase incluida en el Mail:** frase que se incluirá en el mail de confirmación de Turno.

#### <span id="page-3-0"></span>*OBRAS SOCIALES ACTIVADAS PARA TURNOS WEB:*

Usted podrá decidir si los Pacientes de todas las Obras Sociales con las que trabaja también se pueden otorgar los Turnos vía Web.

Para ello ingrese al menú *TURNOS WEB → OBRAS SOCIALES ACTIVADAS* 

Allí verá el listado de Todas las Obras Sociales ingresadas en el listado correspondiente, y debajo se verán las que están dadas de baja.

Para ACTIVAR/DESACTIVAR, posiciónese sobre cada una y oprima el botón **MODIFICAR ACTIVACION**

Además de elegir qué Obras Sociales quedarán activadas para la Web, también podrá indicar:

- **Nombre para la Web:** de la manera que lo escriba aquí lo verán los Pacientes en la Web.
- **Mensaje General:** El mensaje que escriba aquí aparecerá en el LISTADO DE OBRAS SOCIALES desde la Web. Suelen escribirse las indicaciones específicas sobre la forma en que atienden a los Pacientes de cada una.
- **Mensaje p/ Turnos:** El mensaje que escriba aquí aparecerá luego de confirmar cada Turno Web. Suelen escribirse indicaciones sobre autorizaciones, firmas de bonos, carnets, etc. con respecto a cada Obra Social.

#### <span id="page-4-0"></span>*PROFESIONALES ACTIVADOS PARA TURNOS WEB:*

Usted podrá decidir si los Pacientes podrán otorgarse Turno con todos los Profesionales del Centro Médico, o con algunos específicos.

Para ello ingrese al menú *TURNOS WEB PROFESIONALES ACTIVADOS*

Allí verá el listado de Todos los Profesionales ingresados en el listado correspondiente, y debajo se verán las que están dadas de baja.

Para ACTIVAR/DESACTIVAR, posiciónese sobre cada una y oprima el botón **MODIFICAR ACTIVACION**

Además de elegir qué Profesionales quedarán activados para la Web, también podrá indicar:

- **Mensaje General (previo al turno):** El mensaje que escriba aquí aparecerá al ingresar al calendario Web del Profesional. Lo que escriba aquí el Paciente no podrá evitar verlo previo a tomar turno con dicho Profesional. Suele indicarse si el Profesional realiza también otros estudios, o si atiende Pacientes de ciertas edades, etc.
- **Mensaje p/ Turnos (posterior al turno):** El mensaje que escriba aquí aparecerá luego de confirmar cada Turno Web. Puede volver a repetirse alguna observación importante sobre cada Profesional.
- **Días Máximos:** el número que indique aquí será la cantidad de días a futuro que estará habilitada la agenda en la Web a partir del día de la fecha en que cada Pacientes se va a tomar Turno. Es una opción muy importante para que los Pacientes no se otorguen turnos en períodos muy a futuro.

#### <span id="page-5-0"></span>*ESPECIALIDADES ACTIVADAS PARA TURNOS WEB:*

Usted podrá decidir si los Pacientes podrán otorgarse Turno con todas las Especialidades del Centro Médico, o con algunas específicas.

Para ello ingrese al menú *TURNOS WEB ESPECIALIDADES ACTIVADAS*

Allí verá el listado de Todas las Especialidades ingresados en el listado correspondiente.

 $\overrightarrow{a}$ Para ACTIVAR/DESACTIVAR, posiciónese sobre cada una y oprima el botón **MODIFICAR ACTIVACION**

Además de elegir qué Especialidades quedarán activadas para la Web, también podrá indicar:

 **Nombre para la Web:** si la Especialidad la utilizaron internamente con un nombre específico, podrá modificarla para que en la Web aparezca con la descripción que desee.

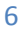

#### <span id="page-6-0"></span>*LISTADO DE PACIENTES WEB:*

Ingresando al menú *TURNOS WEB PACIENTES* podrá visualizar en principio todos los Pacientes que han sido dados de Alta en la Web, estén activados o no.

Los Pacientes se darán de Alta en la Web directamente, y también recibirán automáticamente un mail para activar por única vez su Usuario Web. Pero si algún Paciente tuviese algún problema en cualquiera de ambos procesos (Alta y Activación), usted como usuario podrá realizar dichas tareas.

Además desde aquí podrá resolver las situaciones de que un Pacientes **OLVIDE SU CONTRASEÑA** u **OLVIDE SU MAIL**.

Si deseara dar directamente de alta a un Paciente desde el Sistema, podrá hacerlo ingresando a esta pantalla y

oprimiendo ALTA EN WEB

Allí el Sistema le pedirá que seleccione un Paciente existente en el listado normal de Pacientes (o crearlo como nuevo), completar su DNI, su MAIL, y elegirle una CONTRASEÑA WEB.

#### <span id="page-6-1"></span>*CAMBIAR DATOS DE UN PACIENTE, ACTIVAR, O DEHSABILITAR PACIENTE WEB:*

Posicionándose sobre un Paciente en este listado, oprima el botón MODIFICAR ACTIVACION/CONTRASEÑA

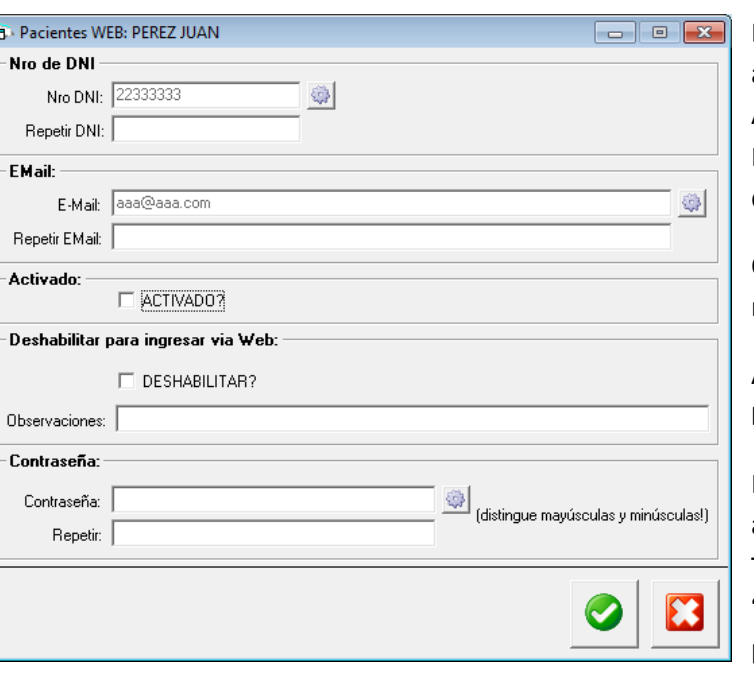

loguearse en la Web.

Desde aquí podrá **ACTIVAR** un Paciente que por alguna razón no ha recibido el Mail para dicha Activación, o bien modificar los datos si el Paciente olvidara o bien si estuviesen mal antes del Alta:

Oprimiendo la tilde **"ACTIVADO?"** el Paciente no requerirá buscar el mail de Activación.

Además puede MODIFICAR los datos: **Nº DNI; MAIL; CONTRASEÑA**.

Por último, si el Paciente fuese indeseado por alguna razón, puede deshabilitarlo para tomar Turnos Web oprimiendo la tilde **"DESHABILITAR?"** e indicando una Observación para que dicho Paciente lea al momento de

#### <span id="page-7-0"></span>*LISTADO DE TURNOS OTORGADOS POR WEB:*

Ingresando al menú *TURNOS WEB Listado de Turnos dados por Sistema Web* podrá visualizar todos los Turnos que han sido otorgados exclusivamente desde la Web, y utilizar los Filtros de FECHA DE OTORGAMIENTO; FECHA DEL TURNO; ESPECIALIDAD, PROFESIONAL y OBRA SOCIAL.

**NOTA:** Recuerde que desde los listados de turnos habituales del Sistema también podrá ver los otorgados por Web, diferenciándose de los Turnos normales según el TIPO DE TURNO.

#### <span id="page-7-1"></span>*CANCELAR O BORRAR TURNOS OTORGADOS POR WEB:*

Ingresando al menú *TURNOS WEB Listado de Turnos dados por Sistema Web* y posicionándose sobre un Turnos Web específico, podrá cancelarlo o borrarlo oprimiendo los botones:

- CANCELAR EL TURNO
- BORRAR EL TURNO

**NOTA:** También podrá CANCELAR y BORRAR los Turnos otorgados por Web desde la PANTALLA DE TURNOS habitual de uso.

#### <span id="page-8-0"></span>*FORMA DE SELECCIONAR PROFESIONAL (POR ESPECIALIDAD o PROFESIONAL):*

Si selecciona esta opción, los Pacientes Web se otorgarán los Turnos en la misma modalidad que lo hacen los usuarios del Sistema: seleccionando una Especialidad – Profesional, y siempre según lo ingresado en el Sistema en los Profesional correspondiente.

Igualmente se aplicarán los turnos según los Profesionales y Especialidades activados para la Web.

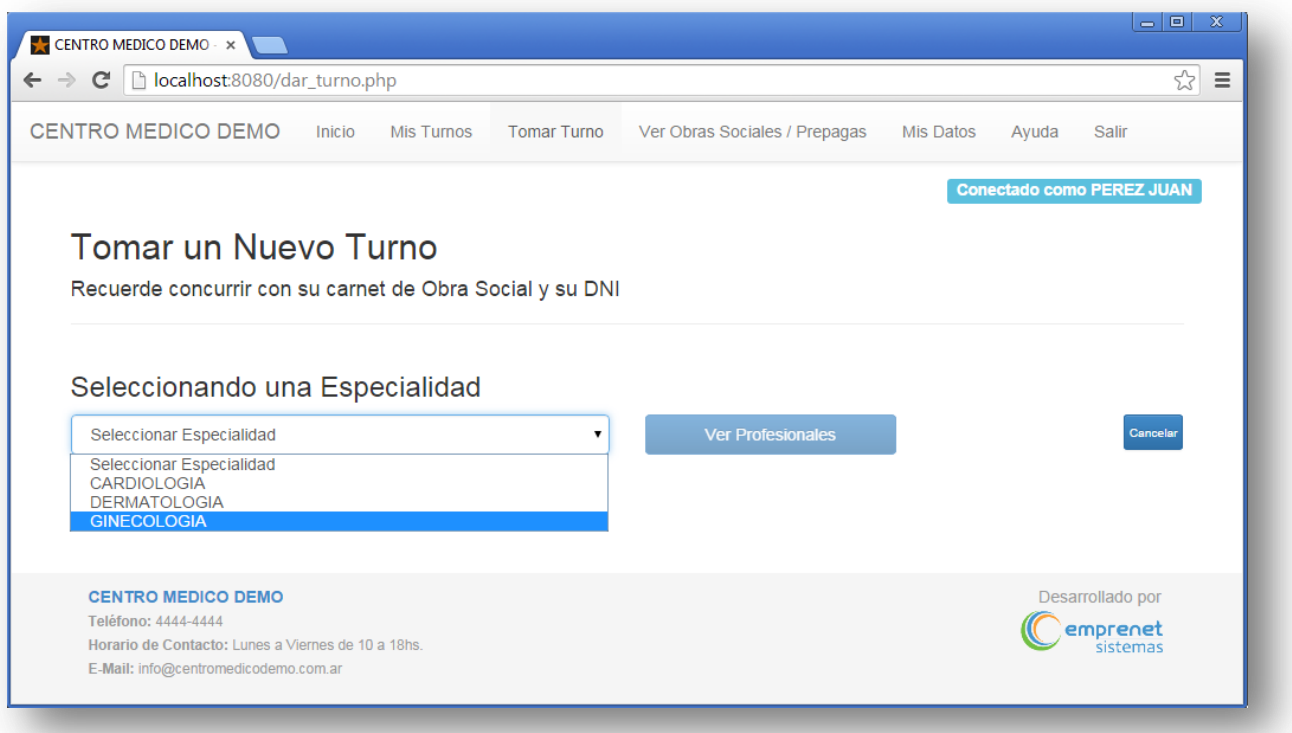

#### <span id="page-9-0"></span>*FORMA DE SELECCIONAR PROFESIONAL (POR ESTUDIO o PROFESIONAL):*

Esta es la opción para que los Pacientes tomen los turnos a partir de los Estudios que ofrezca el Centro Médico. Suele ser utilizado para los Centros de Imágenes y Diagnóstico.

Con esta opción, se configurarán el otorgamiento de Turnos Web en base a los Estudios/Consulta que realice cada Profesional, indistinto de lo que tenga configurado en el Sistema como ESPECIALIDAD.

*EJEMPLO: el Profesional PEREZ en el Sistema normal tiene como especialidad ECOGRAFÍA. Si quisieran otorgarle un Turno desde el Sistema Normal, el personal del Centro Médico sabrá qué estudios hace y cuáles no, o bien a partir de mensajes internos podrán saber esa información (suponiendo que realice únicamente ECOGRAFIA ABDOMINAL y ECOGRAFIA DE TIROIDES).* 

*Los Pacientes, otorgándose Turnos por Web no podrían saber esa información, y la creación de mensajes sería insuficiente para evitar errores de otorgamiento. Entonces, en la sección Web se crearán todos los ESTUDIOS existentes, y se indicará a cada Profesional cuáles hace y cuáles no, indistinto de la ESPECIALIDAD que tenga asignada.* 

*Entonces, los Pacientes desde la Web comenzarán seleccionando el ESTUDIO a realizarse y de esa manera irán únicamente los Profesionales que tengan indicado que realizan ese ESTUDIO.*

#### **CONFIGURACION:**

Ir al menú *TURNOS WEB – ABM ESTUDIOS*, y cree todos los Estudios que realizan los Profesionales de los que

quiere habilitar su agenda Web con el botón NUEVO , y a cada uno podrá crearle una INDICACION (Ejemplo: presentarse con 12 horas de ayuno). En caso de que los Profesionales también realicen CONSULTA MEDICA, ingrésela como un ESTUDIO.

Una vez creado los Estudios, vaya al menú TURNOS WEB – PROFESIONALES ACTIVADOS, y posicionándose sobre

cada uno, oprima el botón ESTUDIOS **\*** Una vez dentro visualizará los Estudios ya asignados. Para asignarle por primera vez, vuelva a oprimir el botón ESTUDIOS, y tilde los que realice el Profesional realice. A continuación vemos una imagen de la selección de Estudios que realiza un Profesional específico.

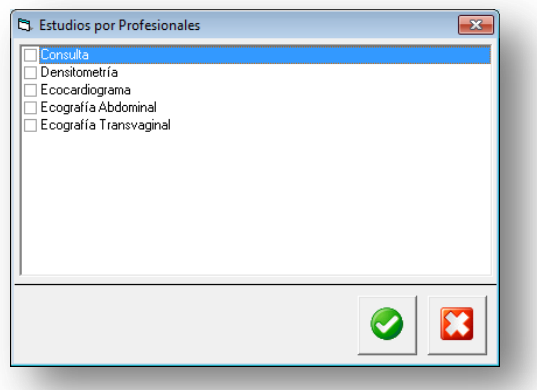

Una vez indicado cada Estudio que realiza cada Profesional, ya podrá seleccionar desde la Web un Turno a partir de un Estudio a realizarse.

## <span id="page-10-0"></span>*Módulo Turnos por Internet – USO EN LA WEB:*

Una vez hecha todas las configuraciones desde el Sistema, ya podremos ingresar a la Web y realizar las pruebas para corroborar que esté todo correctamente configurado, para luego indicarles a los Pacientes del Centro Médico que pueden otorgarse los Turnos por esta vía.

#### <span id="page-10-1"></span>*PAGINA INICIAL:*

Ingresando a la Web se podrá ver de la siguiente manera:

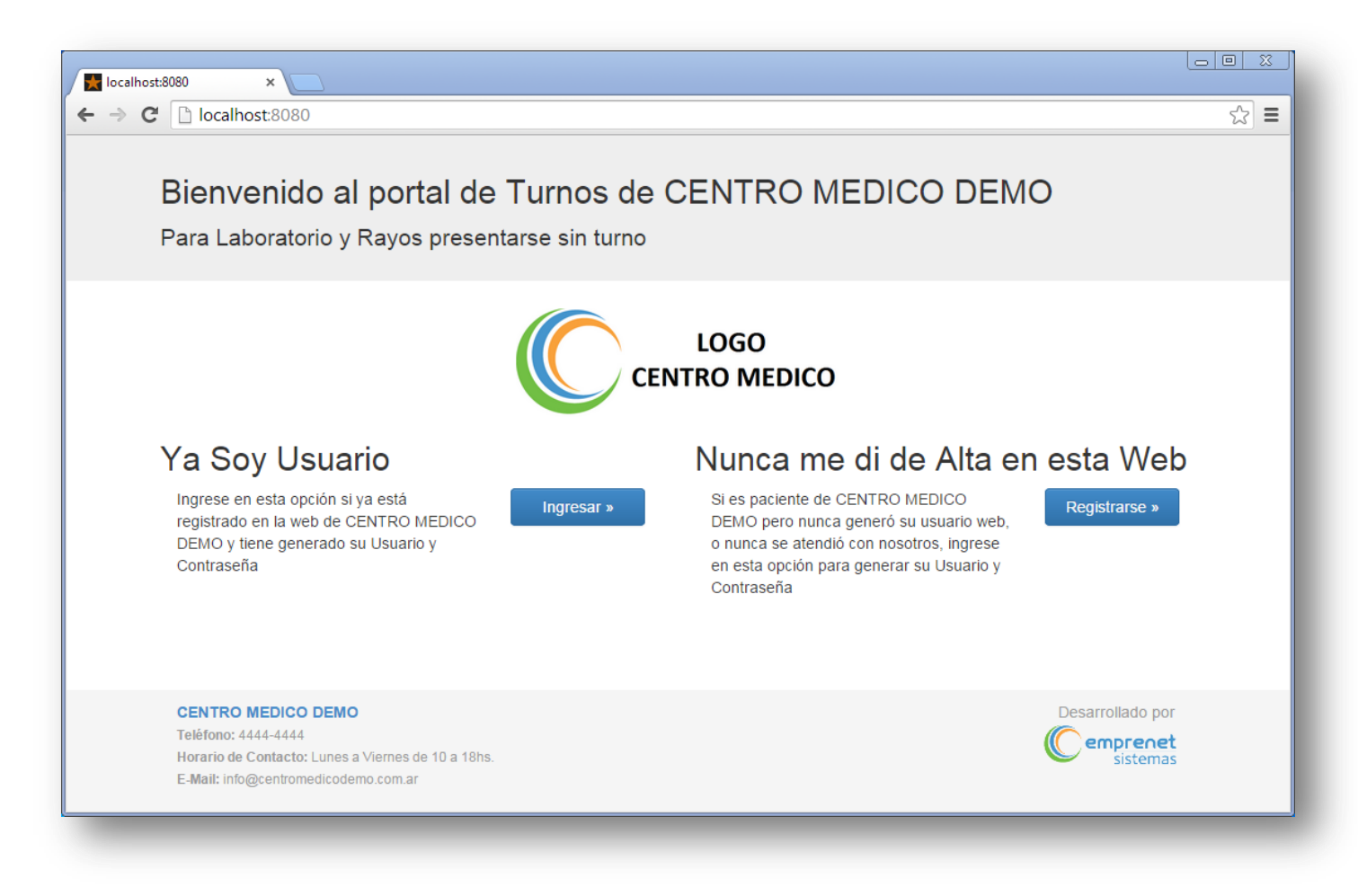

#### <span id="page-11-0"></span>*REGISTRARSE POR PRIMERA VEZ:*

La primera vez que un Paciente quiera otorgarse Turnos por Web, deberá Registrarse como Usuario nuevo, indistinto si ya era Paciente del Centro Médico o no. Para ello debe realizar los siguientes pasos:

- Oprimir el botón Registrarse » y a continuación ingrese su DNI (si está registrando a un otra persona, ingrese el DNI de la persona que va a tener el Turno.
- Si ya era Paciente del Centro Médico, deberá completar los datos y corroborar los que ya tenía.
- Si no era Paciente del Centro Médico, deberá completar todos los datos por primera vez.
	- o El Sistema le pedirá que realice una cuenta muy simple como prueba Anti-Spam.

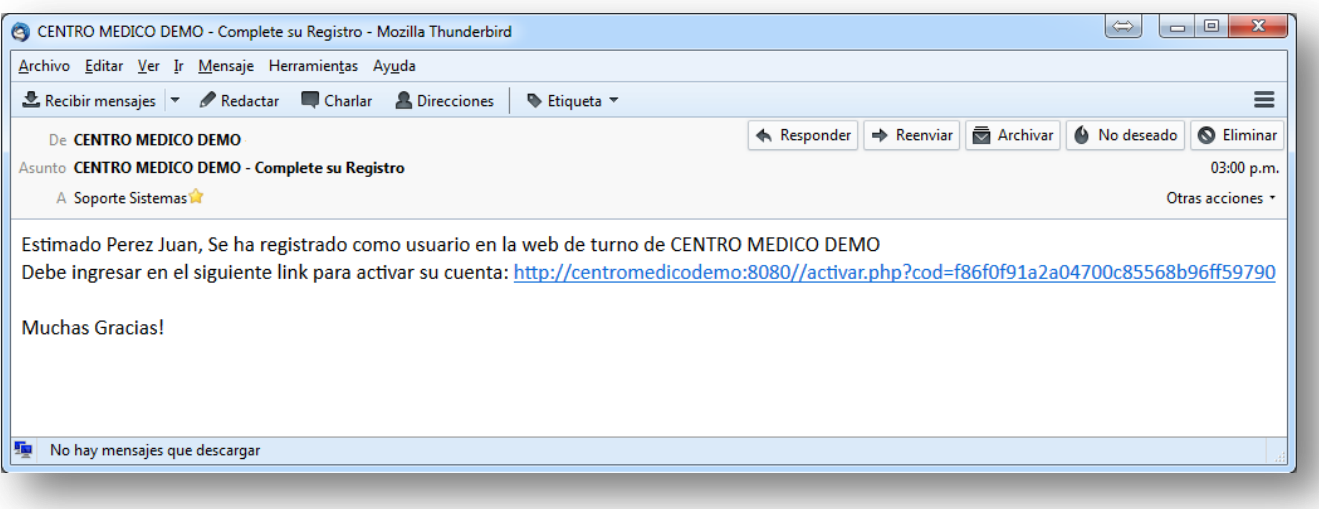

- Una vez que el Usuario a Registrarse reciba este mail, simplemente debe oprimir el link o bien copiarlo y pegarlo en la dirección de su navegador y el Usuario quedará Registrado y Activado.
- A continuación ya podrá Loguearse e Ingresar con su DNI para tomar sus Turnos Web.

**NOTA:** Si el Paciente no recibiera el mail de Confirmación, puede comunicarse con el Centro Médico y un usuario con el permiso correspondiente podrá activarle su Usuario desde el Sistema *(ver Pág. 7 – "Cambiar Datos de un Paciente..").*

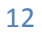

#### <span id="page-12-0"></span>*INICIAR SESIÓN CON USUARIO REGISTRADO*

Para ingresar a la Web, simplemente oprima el botón la lugresar y y complete con su DNI y CONTRASEÑA que ha elegido al registrarse.

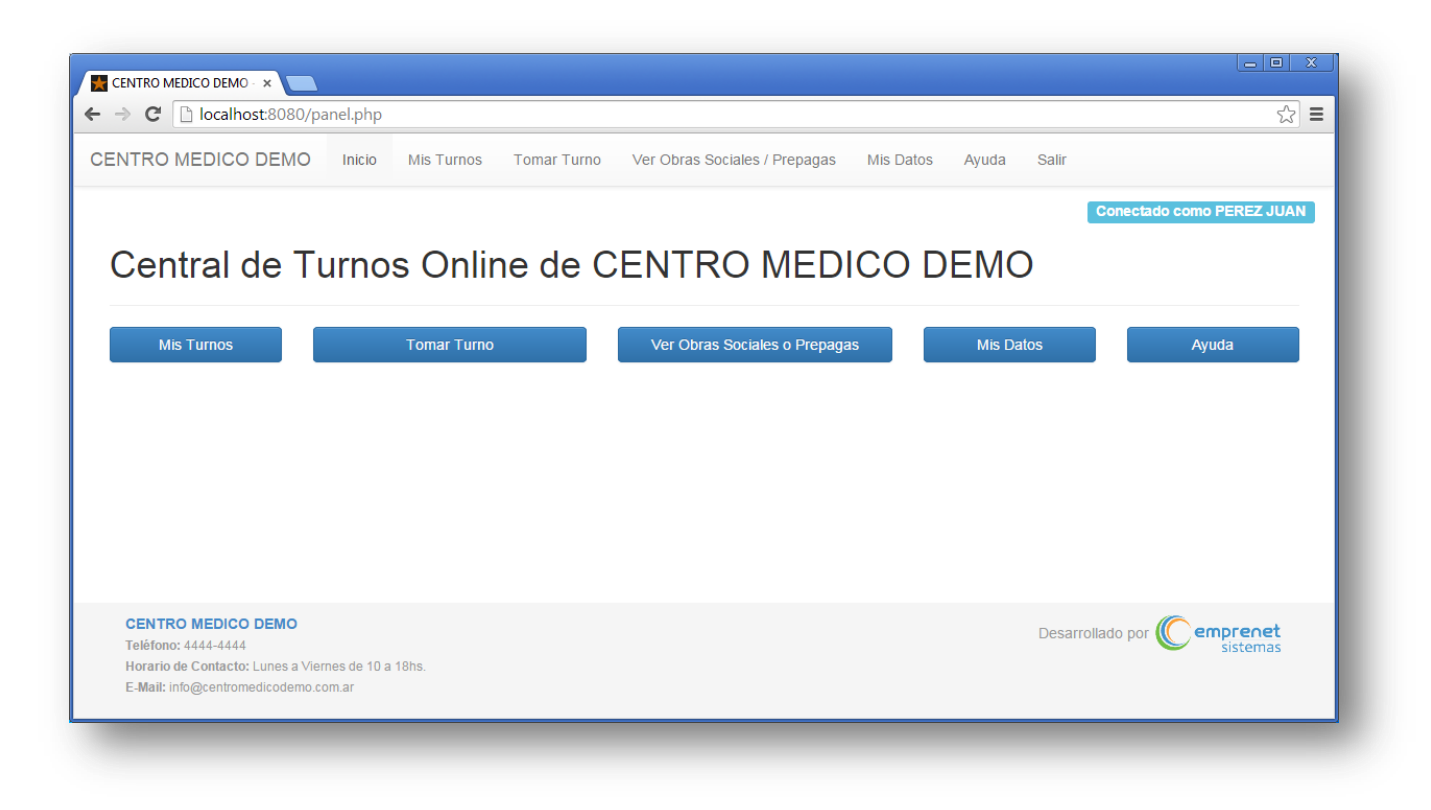

Desde aquí podrá ingresar a

- MIS TURNOS: para ver todos los Turnos que tiene otorgado vía Web, incluyendo los Turnos pasados.
- TOMAR TURNO: para otorgarse un nuevo Turno según las especificaciones del Centro Médico.
- VER OBRAS SOCIALES O PREPAGAS: desde aquí verá todas las Obras Sociales y Prepagas que están habilitadas para trabajar, incluyendo una observación escrita para cada una.
- MIS DATOS: para ver o modificar sus propios datos (incluyendo mail y contraseña)
- AYUDA

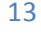

#### <span id="page-13-0"></span>*TOMAR TURNO WEB*

Una vez que el Paciente ha ingresado con su Usuario, oprimiendo el botón .

Si la forma de otorgamiento es por ESPECIALIDAD – PROFESIONAL (ver Pág. 9) el Paciente podrá elegir una Especialidad si no sabe aún con qué Médico otorgarse Turno, o bien, directamente con un Profesional habilitado para Web.

Si la forma de otorgamiento es por ESTUDIO – PROFESIONAL (ver Pág. 10) el Paciente podrá elegir un Estudio, o bien directamente un Profesional Habilitado, en cuyo caso el Sistema le mostrará igualmente qué Estudio realiza cada uno.

Si selecciona una ESPECIALIDAD o ESTUDIO, luego debe oprimir el botón VER PROFESIONALES, y la Web le mostrará a todos los Profesionales que atienden dicha Especialidad/Estudio, ordenados alfabéticamente, y mostrando los Horarios Disponibles de cada una en la semana. Si no hubiese Turnos disponibles, o bien deseara

Ver Horarios Libres ver los Disponibles de la siguiente semana, puede oprimir el botón semana Siguiente sobre cualquier Profesional y le mostrará la semana siguiente de TODOS los Profesionales de esa Especialidad.

Una vez encontrado el Horario Disponible deseado para tomar el Turno, oprima el botón Otorgar Turno con este Profesional para ir directo a la agenda y semana elegida.

Una vez que ingresa a la agenda del Profesional seleccionado (ya sea habiendo ingresado por ESPECIALIDAD o directo por PROFESIONAL), verá el MENSAJE GENERAL ingresado al Profesional, el cual no podrá evitarlo, ya que aparece como pantalla externa, y deberá oprimir el OK para continuar:

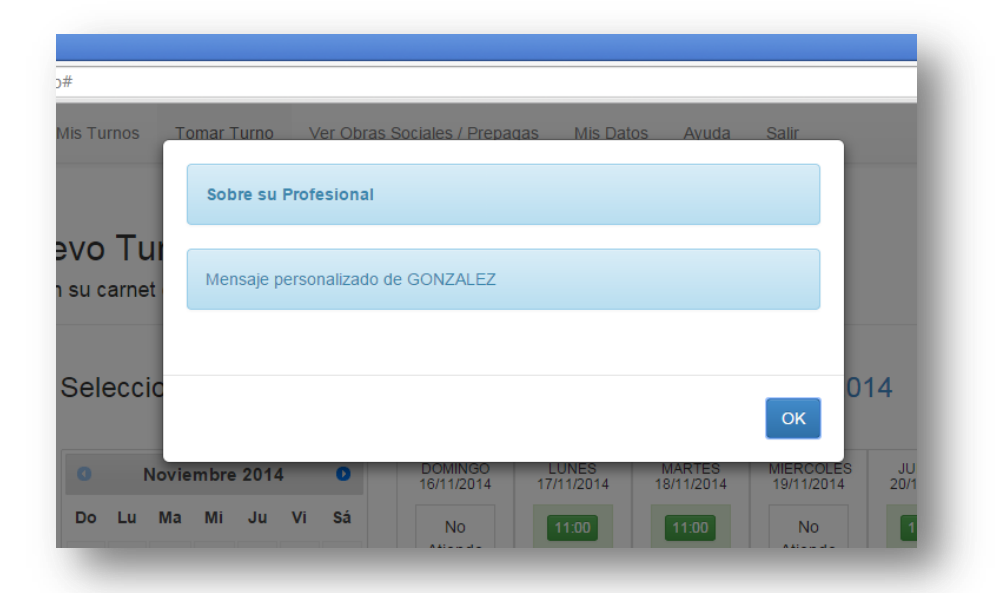

#### <span id="page-14-0"></span>*CONFIRMAR TURNO*

Cuando ya eligió el Profesional, o bien ESPECIALIDAD/PROFESIONAL o ESTUDIO/PROFESIONAL, y ha accedido a su agenda, deberá confirmar el DÍA y HORARIO de su Turno.

El Sistema le indicará siempre cuál es el primer Turno Disponible, y si en la semana no hubiese ninguno, le indicará que oprima el botón para ver los Turnos Libres de la Siguiente semana.

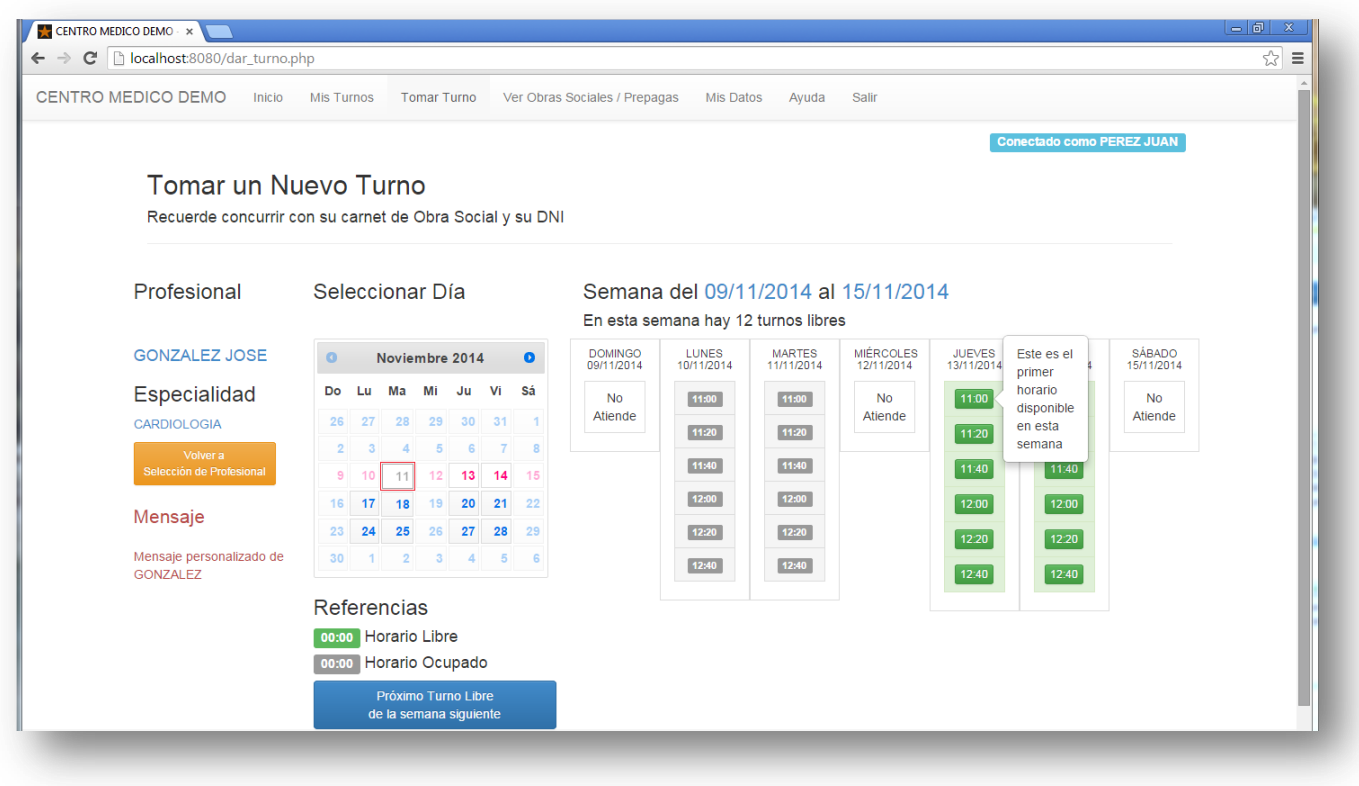

#### Los HORARIOS en **VERDE** son los DISPONIBLES

Los HORARIOS en **GRIS** son los OCUPADOS.

Una vez que CONFIRME el Turno, se verán los MENSAJES (si los hubiera) de: ESTUDIO/PROFESIONAL/OBRA SOCIAL, Y automáticamente el Sistema enviará un MAIL con los datos del Turno otorgado a la casilla indicada en sus datos.

Por último, el Paciente podrá imprimirse el RECORDATORIO DE TURNO directamente luego de confirmar su Turno Web:

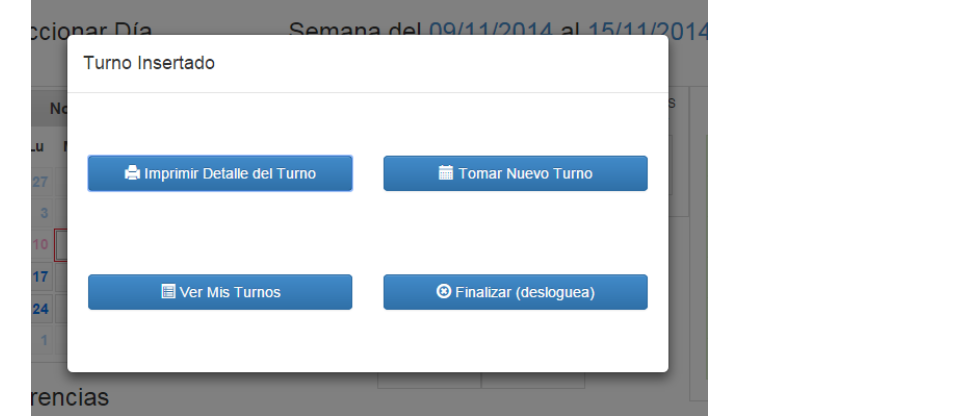

Emprenet Sistemas | Soporte@EmprenetSistemas.com

#### <span id="page-15-0"></span>*VER MIS TURNOS WEB*

Para ver el listado de sus Turnos otorgados vía Web, oprima el botón

Allí verá el listado ordenado por fechas decreciente, y diferenciando cuáles están RESERVADOS, PRESENTES, AUSENTES.

Además podrá reimprimir el Recordatorio de Turno, o bien Modificar el MOTIVO del Turno.

#### <span id="page-15-1"></span>*CANCELAR TURNOS WEB*

Ingrese a Wis Turnos y sobre el Turno deseado, oprima el botón CANCELAR  $\overline{\phantom{a}}$ 

El Sistema le pedirá CONFIRMACION de la Cancelación. En la pantalla de Turnos, los Turnos Cancelados vía Web se verán igual que los Cancelados manualmente.

(Recuerde que los Turnos Web, en la pantalla de Turnos del Sistema se verán diferenciados).

#### <span id="page-15-2"></span>*BLOQUEO DE SESION EN WEB:*

Si el Paciente no utilizara la Web durante 10 minutos, el Sistema se auto-bloqueará y deberá iniciar su Sesión nuevamente.

Se verá el siguiente cartel:

Ha estado inactivo mas de 10 minutos. Por seguridad se cerró su sesión.

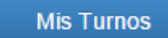

# <span id="page-16-0"></span>*Módulo envío de Recordatorios (por MAIL y SMS):*

Este módulo permite enviarle a cada Paciente por Mail o SMS un Recordatorio de su Turno (ya sea tomado vía Web o directo desde el Sistema).

También permite enviarle por esos medios un mensaje a un Paquete de Pacientes específicos sin necesidad de que tengan un Turno previamente otorgado.

#### **ACLARACIONES**

- Los envíos no arrancan automáticamente, sino que se prepara y se envía cada vez por paquetes de Mails/SMS.
- En caso de utilizar SMS se deberá contratar a una empresa que se encarga de darles crédito para los mensajes de texto. Nosotros les indicaríamos cómo hacer.

El módulo solo hace la interfaz para el envío de los SMS.

 Para el envío de Mails, deberán configurar como cuenta de envío, un servidor SMTP que cuenten (por ej. el que les habilita su proveedor de internet).

Para ingresar a las opciones de este Módulo, vaya al menú *PRESTACIONES – MODULO DE ENVIO DE MAILS/SMS*

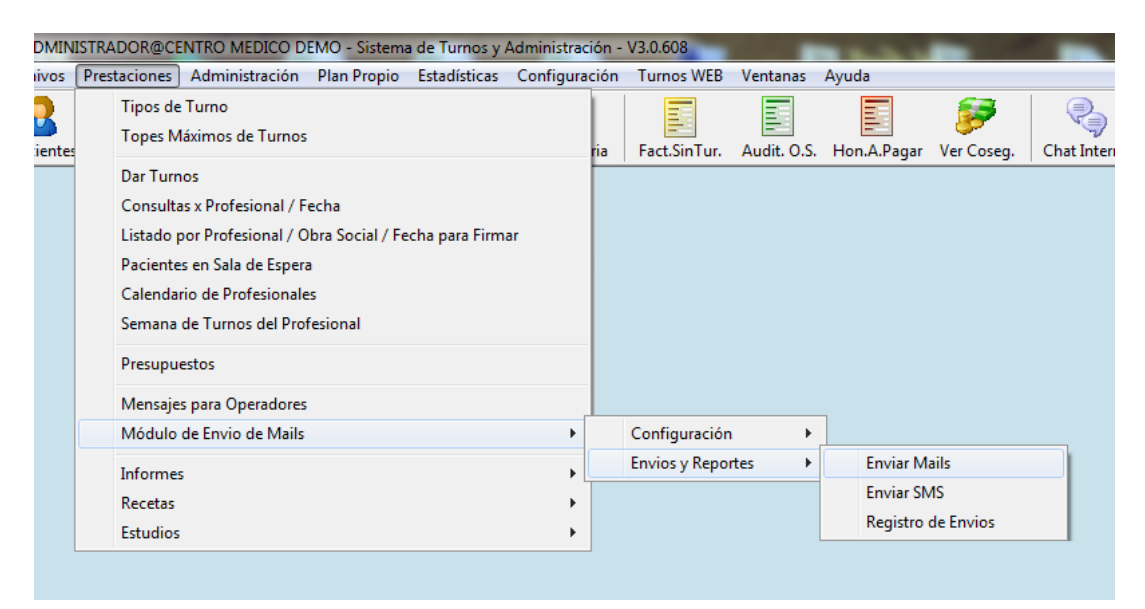

#### <span id="page-17-0"></span>*CONFIGURACION MAILS*

Ingrese al menú *PRESTACIONES - MODULOS DE ENVIO DE MAILS – CONFIGURACION – CONFIGURAR ENVIO DE MAILS*.

Allí debe completar con todos los datos según el Proveedor que tenga (similar a la configuración en Outlook Express/Outlook de Office/Mozilla Thunderbird.

Una vez que ha completado los datos, del lado derecho puede hacer inmediatamente una prueba.

#### <span id="page-17-1"></span>*CONFIGURACION SMS*

Ingrese al menú *PRESTACIONES - MODULOS DE ENVIO DE MAILS – CONFIGURACION – CONFIGURAR ENVIO DE SMS*.

Para utilizar esta opción debe contratar el servicio de SMS con la empresa SMSMASIVOS. Puede ingresar a <http://smsmasivos.com.ar/>, ver el Plan más conveniente para el Centro Médico o bien comunicarse con la empresa

La empresa SMS MASIVOS le dará su usuario y contraseña (generalmente otorgan uno de prueba). Dentro de la opción CONFIGURAR ENVIO DE SMS, complete los datos correspondiente y a la derecha de esta pantalla puede hacer una prueba.

**IMPORTANTE: recuerde que TODOS LOS NUMERO DE CELULARES deben estar escritos sin guiones ni espacios.**

#### <span id="page-18-0"></span>*CREAR PLANTILLAS PARA EL ENVIÓ DE MAILS/SMS*

#### Ingrese al menú *PRESTACIONES - MODULOS DE ENVIO DE MAILS – CONFIGURACION – PLANTILLAS*.

Aquí verá el listado de las Plantillas ya ingresadas y podrá crear nuevas, oprimiendo el botón sobre NUEVO EMAIL o NUEVO SMS.

En el caso de crear una Plantilla de Email, no habrá límite de cantidad de palabras o caracteres, pero se recomienda ser lo más conciso posible.

Para la creación de Plantilla de SMS, deberá tener en cuenta el límite que exista en la actualidad sobre la cantidad de caracteres posibles en un mensaje de texto.

El armado de los mensajes es muy Simple:

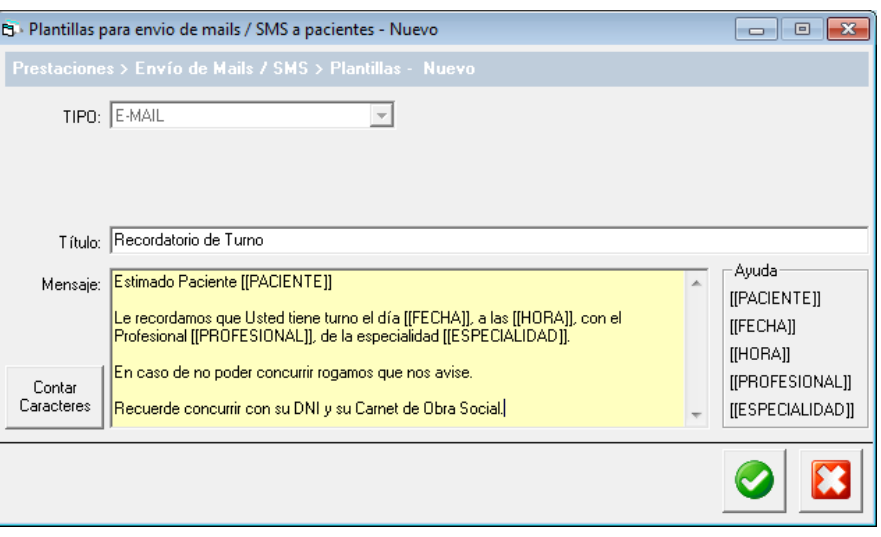

El TÍTULO será el Asunto del Mail en caso de ser una Plantilla de Mail (y además el nombre de la Plantilla).

En el Mensaje lo que se indica entre corchetes [[PACIENTE]] el Sistema reemplazará automáticamente por el dato correspondiente. Para escribirlo más rápido, puede hacer doble click sobre la palabra entre corchetes de la derecha, en el cuadrito de "Ayuda".

Como se muestra en la imagen, cuando se le envíe un recordatorio de Turno, el Sistema completará automáticamente los datos del Paciente, la Fecha y Hora de su Turno, y el Profesional y Especialidad de su Turno.

Para el armado de las Plantillas de SMS, tiene la opción de CONTAR CARACTERES para corroborar que no se pase el máximo. Igualmente tenga en cuenta que deben sobrar, ya que los Nombres, al convertirse automáticamente pueden variar.

<span id="page-19-0"></span>Una vez configurado los Mail/SMS y las Plantillas, puede comenzar con el Envío. Para ello ingrese al menú *PRESTACIONES - MODULOS DE ENVIO DE MAILS – ENVIOS Y REPORTES – ENVIAR MAIL/SMS*

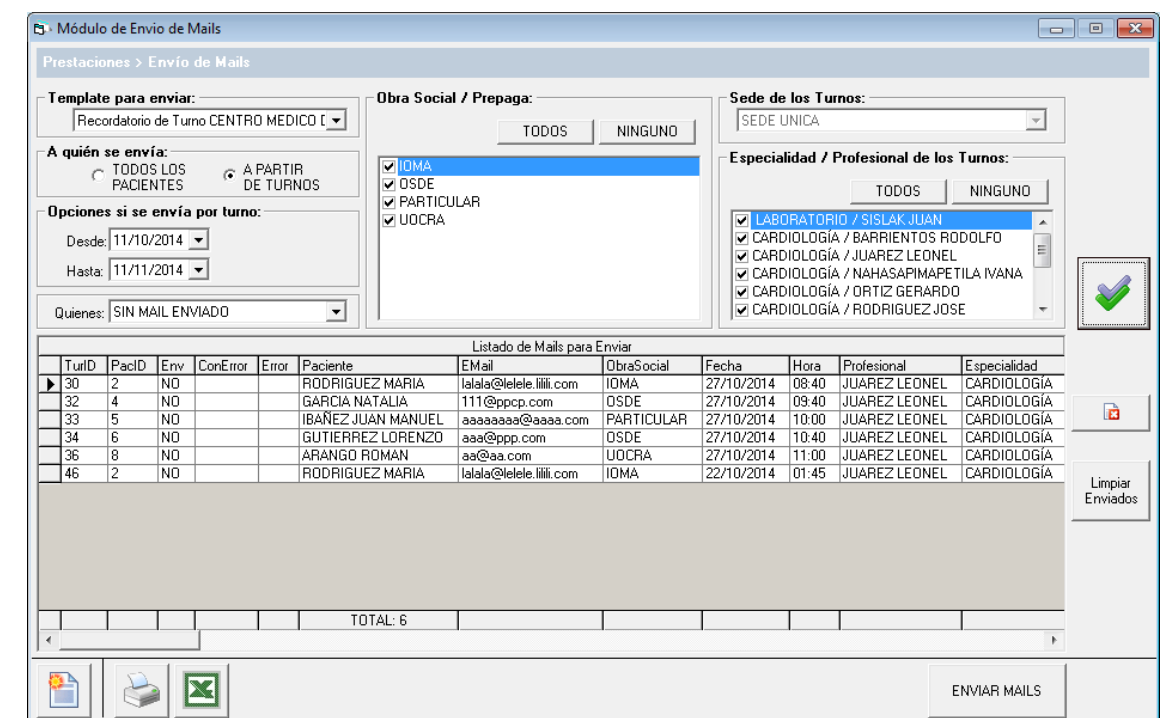

*Se recomienda realizar esta tarea al menos entre 1 y 2 veces por semana.*

Los pasos para el envío son muy simples:

- 1. Elija la Plantilla creada (opción TEMPLATE PARA ENVIAR)
- 2. Elija si desea enviar A PARTIR DE TURNOS o a TODOS LOS PACIENTES (opción A QUIEN SE ENVÍA)
- 3. Elija el rango de fechas de Turnos de los que quiere enviar Recordatorio (opción OPCIONES SI SE ENVIA POR TURNOS)
- 4. Elija si desea enviar a los que ya tienen su mail enviado, a los que no, o a TODOS (opción QUIENES)
- 5. Elija si desea enviarle a los de todas las Obras Sociales o algunas específicas (opción OBRA SOCIAL/PREPAGA)
- 6. Elija si desea enviar a los Pacientes que tengan turnos con Profesionales específicos o TODOS (opción ESPECIALIDAD / PROFESIONAL DE LOS TURNOS)
- 7. Oprima el botón GENERAR LISTADO

El Sistema le mostrará el listado de los Pacientes con Turnos en las fechas seleccionadas y según los otros Filtros

elegidos. Previo al envío puede exportarse el listado, o bien quitar algunos registros con el botón **...** E

#### **Recuerde que en mostrará UNICAMENTE los casos en que el Paciente en sus datos tenga el MAIL o el SMS correctamente ingresado (según corresponda si es envío de MAIL o SMS).**

Si está todo el listado correcto, oprima el botón ENVIAR MAILS/ENVIAR SMS, y el Sistema comenzará con el envío automático uno por uno.

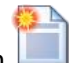

#### <span id="page-20-0"></span>*REGISTRO DE ENVIÓS DE MAILS/SMS*

Puede ver los Reportes de los Envíos (y rechazos) ingresando al menú *PRESTACIONES - MODULOS DE ENVIO DE MAILS – ENVIOS Y REPORTES – REGISTRO DE ENVÍOS.*

Desde aquí podrá ver el listado de los Envíos utilizando el Filtro de la Fecha de Envío, o bien según el TIPO DE ENVIO (Mail/SMS/TODOS) o por el Estado del Envío (Enviado/Sin Envíar/Todos).

Una vez generado el resultado del Reporte deseado, por cada envío el Sistema le mostrará los siguientes datos:

- Fecha y Hora de envío
- Usuario que realizó el envío
- Paciente
- Tipo de Envío
- Si hubo error
- El Mensaje que se envió en cada caso
- Fecha del Turno
- La Hora del Turno
- El Profesional del Turno.

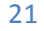